### **Activity Overview:**

*In this activity, you will use the construction tools in the* Graphs *application to construct a midpoint quadrilateral.*

### **Materials**

*Technology needed (TI-Nspire™ handheld, computer software)*

### **Step 1: Preparing the document**

- 1. Open a new document by clicking  $\left(\frac{\pi}{4}\right)$  **New Document > Add Notes**.
- 2. Type: Midpoint Quadrilaterals.

**Note:** To obtain capital letters, press the  $\left[\hat{v}\right]$  key, then the letter.

 $3.$  Press  $\boxed{doc}$  > File > Save As .... Type: Midpoint\_Quadrilaterals. Tab to [save] and press [enter].

**Note:** To obtain the underscore, press  $[\text{ctr}]$   $\boxed{\phantom{a}}$ .

- 4. Add a new page by pressing  $\boxed{\text{ctri}}$   $\boxed{\text{doc} \cdot }$  > Add Graphs.
- 5. Press **Menu > Settings**. Select "Float 3" for Display Digits. Tab to Graphing Angle. Select "Degree." Then press [tab] to move from one field to the next and press  $\left[\frac{\mathbb{S}}{3}\right]$  to uncheck all the boxes. Tab to OK and press  $\sqrt{\frac{20}{3}}$  or  $\sqrt{1}$  enter.
- 6. Press **Menu > View > Grid > Dot Grid**.
- 7. Press **Menu > View > Hide Entry Line**.

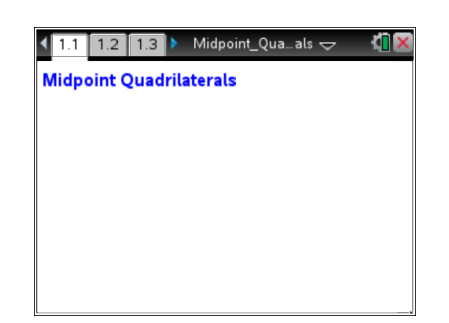

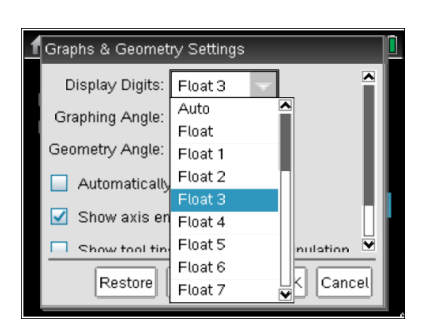

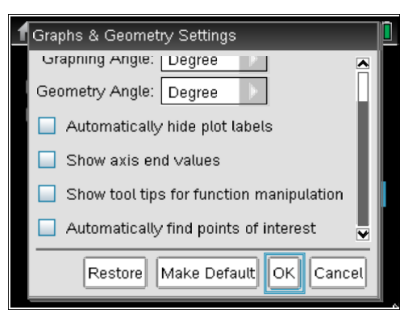

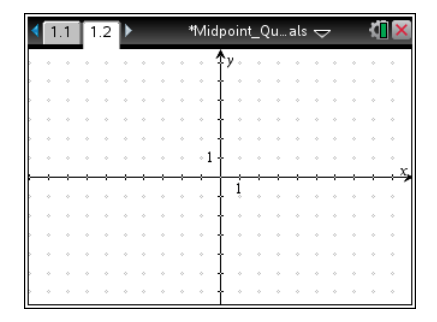

### **Step 2: Creating a quadrilateral**

- 1. Press **Menu > Geometry > Shapes > Polygon**.
- 2. Move the cursor to a grid point until the words *point on* appear. Then press enter to set the first vertex of the quadrilateral. Immediately label the point by pressing  $\left[\hat{\sigma}^{\text{shift}}\right]$   $\left[\hat{\mathbf{A}}\right]$ . Move the cursor to three other grid points, press enter, and label these points *B*, *C*, and *D*. After you label point *D*, press  $\boxed{\text{enter}}$  or  $\boxed{\frac{\otimes}{\mathbb{R}}}$  to complete the quadrilateral.
- 3. Press esc to exit the **Polygon** tool.

#### **Step 3: Constructing midpoints**

- 1. Press **Menu > Geometry > Construction > Midpoint**.
- 2. Move the cursor to each side to create a midpoint. Immediately label the midpoints *P*, *M*, *N*, and *S* as shown in the screen shot to the right.
- 3. Press esc to exit the **Midpoint** tool.
- 4. To move a label to a more desired location, move the cursor to the label until "label" appears and the hand appears  $\mathfrak{D}$ . To close the hand, press  $[\vec{r}]$   $[\vec{r}]$ . Move the label to the new location and  $pres<sub>5</sub>$  esc].

### **Step 4: Creating the midpoint quadrilateral**

- 1. Press **Menu > Geometry > Shapes > Polygon**.
- 2. Click on each midpoint. After you reach the last midpoint, press [enter] or  $\boxed{\frac{\mathfrak{D}}{X}}$  to complete the quadrilateral.
- 3. Press esc to exit the **Polygon** tool.
- 4. Move the cursor to a side of polygon *MNSP* until the words *polygon MNSP* appear. To shade this polygon, press  $[\text{ctr}]$  menu > Color > Fill Color. Then use the ▶ or ▼ on the Touchpad or Clickpad to choose the desired color and press  $[$  enter $]$ .

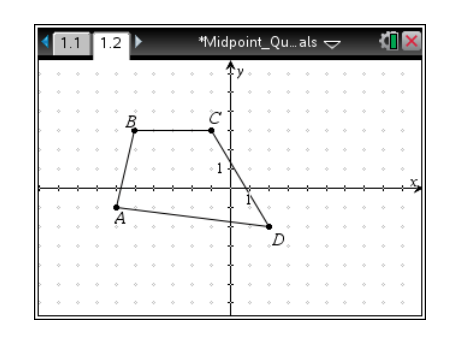

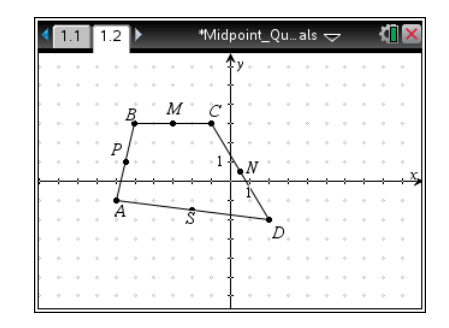

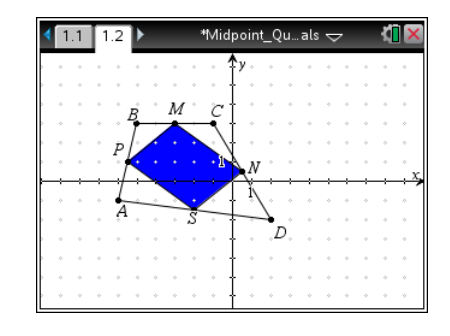

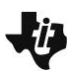

### **Step 5: Overlaying segments on top of sides**

- 1. Press **Menu > Geometry > Points & Lines > Segment**.
- 2. Press enter or  $\left[\frac{\delta_0}{\delta_1}\right]$  on point *P* and then drag to point *M* and press **enter** or  $\boxed{\frac{\text{on}}{3}}$  for segment *PM*.

Press  $\boxed{\text{enter}}$  or  $\boxed{\odot}$  for point *M* and then drag to point *N* and press **enter** or  $\boxed{\frac{\text{on}}{k}}$  for segment *MN*.

Repeat for segments *NS* and *SP*. Then press  $\left[\frac{1}{100}\right]$  to exit.

### **Step 6: Copying a page**

- 1. Press  $\boxed{\text{ctrl}}$   $\triangle$  to open the page sorter.
- 2. While the current page is selected, press  $\boxed{\text{ctr}}$   $\boxed{\text{C}}$  to copy the page.
- 3. Press  $\boxed{\text{ctrl}}$   $\boxed{\text{V}}$  two times to paste two new copies of the screen.
- 4. Press enter. Page 1.4 will be the active page. Move back to page 1.2.

#### **Step 7: Finding angle measurements**

- 1. Press **Menu > Geometry > Measurement > Angle**.
- 2. To measure  $\angle$ *SPM*, move cursor to point *S*, press enter or  $\left[\frac{\otimes}{\ddot{x}}\right]$ , move to point *P*, repeat, and finally to point *M*, repeat. After the third point has been selected, an angle arc and measurement will appear. Angle measurements will temporarily be near the vertex of the angle.
- 3. Repeat for the other three inner quadrilateral angles: *PMN*,  $\angle MNS$ ,  $\angle NSP$ . Press [esc].
- 4. Beginning with angle *SPM*, grab each measurement and move to the upper-right corner, keeping track of where the angle measurements go.
- 5. To label each measurement, move the cursor to the measurement (should say *text*) and press  $\left|\frac{\mathcal{D}}{x}\right|$  twice. Left arrow to the beginning of the text box and type  $SPM =$ . Press  $\boxed{\text{enter}}$ .
- 6. Repeat for other angles.

**Note:** You may want to grab the measurements and move them so that you can read them more easily.

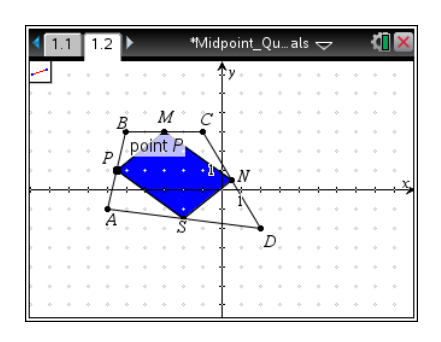

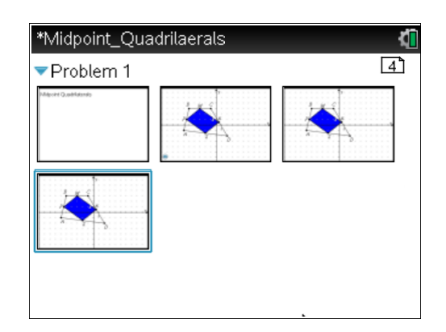

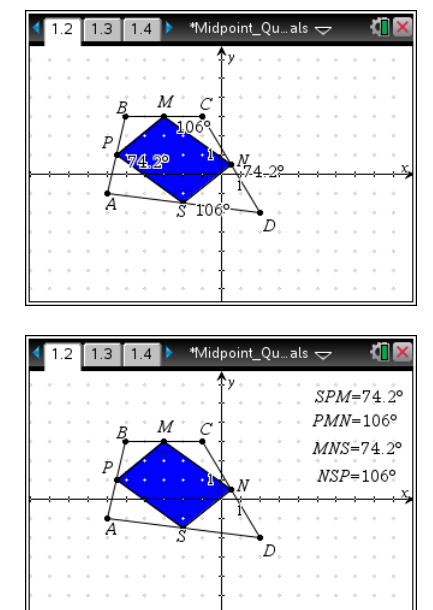

### **Step 8: Finding side measurements of quadrilateral** *PMNS*

- 1. Press **Menu > Geometry > Measurement > Length**.
- 2. Press  $\boxed{\frac{\mathfrak{D}}{X}}$  on a segment. You may need to tab until the words *segment PM* appear. Use arrows to drag the measurement to the upper-left corner. Press  $\boxed{\frac{\mathfrak{D}}{3}}$ .
- 3. Repeat for the other inner segments. Press  $\lceil \sec \rceil$ .
- 4. Then label as before (explained in part 5 of **Step 7** above).

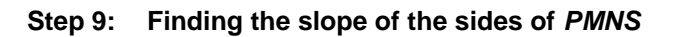

- 1. Press **Menu > Geometry > Measurement > Slope**.
- 2. Press  $\boxed{\frac{\otimes_1}{\cdots}}$  on each side of *PMNS*. Drag the slope  $(m)$ measurement to the bottom of the page. Press  $\boxed{\frac{\mathfrak{D}}{3}$ .
- 3. Repeat for each side. Press  $\text{esc}$  then label as before. (For example, *m***PM=** …)

### **Step 10: Saving the document**

1. Press  $\boxed{\text{ctrl}}$   $\boxed{\text{S}}$ .

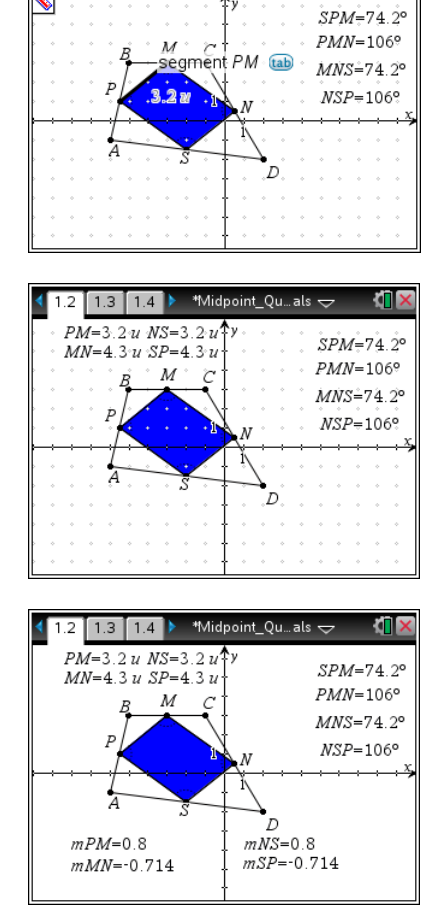

 $1.3$   $1.4$   $1$ 

\*Midpoint Ou... als